## [精度管理事業システムへのリンクを](http://jamtqc.jamt.or.jp/JadisManagement/Account/Login.aspx)開いてください。

ご自分の日臨技 ID とパスワードを使用しログインします。 本年度の事業を選択します。

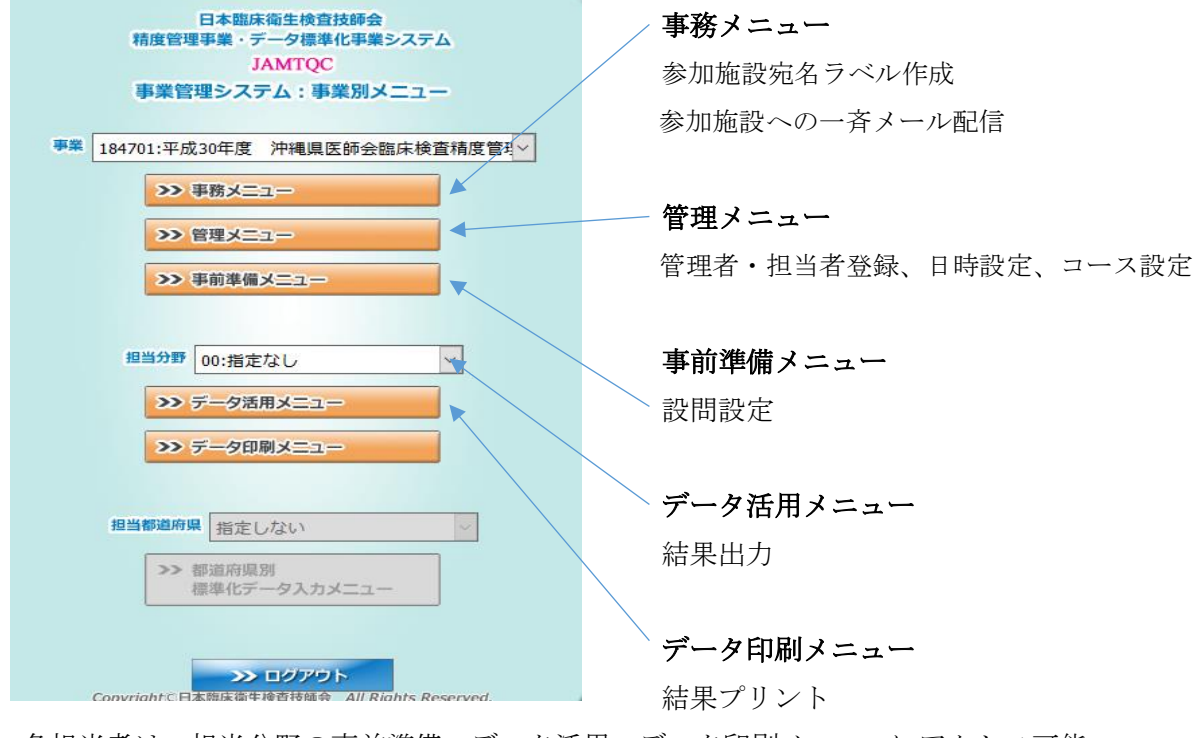

各担当者は、担当分野の事前準備・データ活用・データ印刷メニューにアクセス可能。

『事前準備メニュー』を選択します。

- ①『手引書』タブを選択します。
- ②『追加』ボタンを選択します。

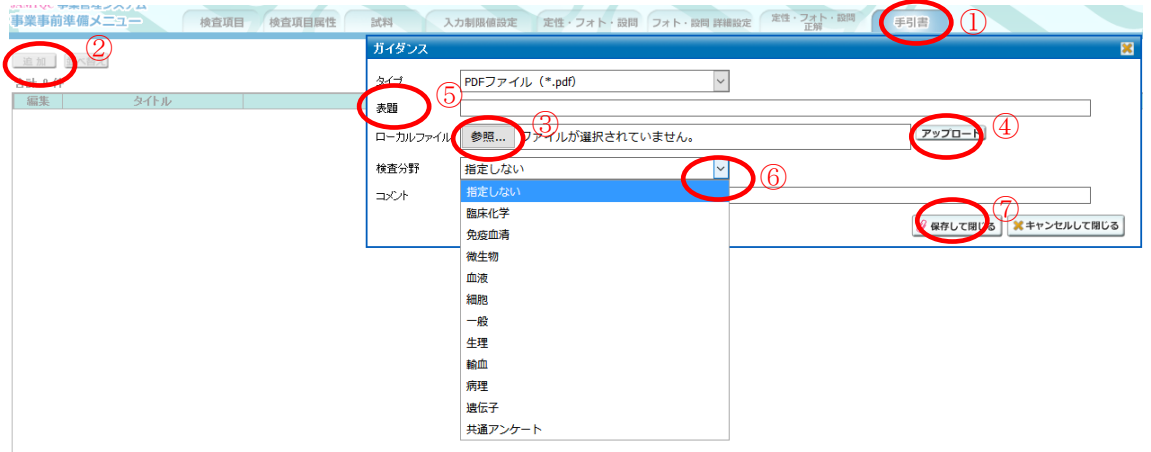

③アップロードするファイルを選択します。『参照』クリック、該当 PDF ファイルを選択し④アップロード ⑤表題に『H〇年〇〇検査実施の手引』と入力します。

⑥検査分野より、該当分野を選択

⑦『保存して閉じる』をクリックします。

※フォト集の検査分野は『指定しない』を選択